## **Aula 6 Introdução ao Linux**

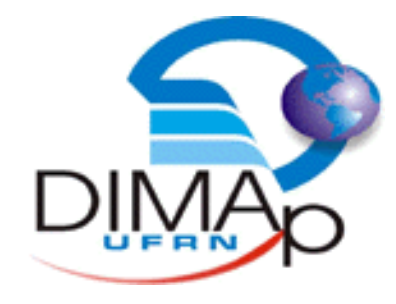

#### DIM0103 Introdução à Informática

#### **Profº Pedro Alexandre**

#### **Nessa aula você verá...**

- $\rightarrow$  Introdução ao Linux
- $\rightarrow$  Distribuições
- $\rightarrow$  Interfaces Gráficas
- $\rightarrow$  Operações básicas
- $\rightarrow$  Sistema de Arquivos

## **Introdução ao Linux**

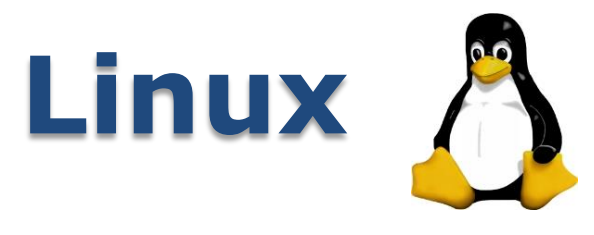

- $\rightarrow$  É um sistema operacional
	- **E Responsável pela comunicação entre** hardware e software
- Tem sua origem em outro SO: *Unix*
	- SO multitarefa e multiusuário
	- vantagem de rodar em uma grande variedade de computadores
- $\rightarrow$  O linux foi criado em 1989 por Linus Torvalds, um estudante finlandês

#### **Linux**

- $\rightarrow$  Linus Torvalds criou apenas o kernel do Linux
	- Kernel é o núcleo do sistema, responsável pela comunicação com o hardware
	- O código do kernel foi liberado para que outros programadores pudesse melhora-lo
- $\rightarrow$  Richard Stallman
	- **Example 1 Figure 1 Figure 1 Figure 1 Figure 1 Figure 1 Figure 1 Figure 1 Figure 1 Figure 1 Figure 1 Figure 1 Figure 1 Figure 1 Figure 1 Figure 1 Figure 1 Figure 1 Figure 1 Figure 1 Figure 1 Figure 1 Figure 1 Figure 1 Figu**
	- viu o kernel do linux como uma boa oportunidade para criar um SO livre
	- As ferramentas GNU, juntamente com o kernel, tornaram-se o que hoje conhecemos como GNU/LINUX

#### **Linux**

Total operating systems (2011)

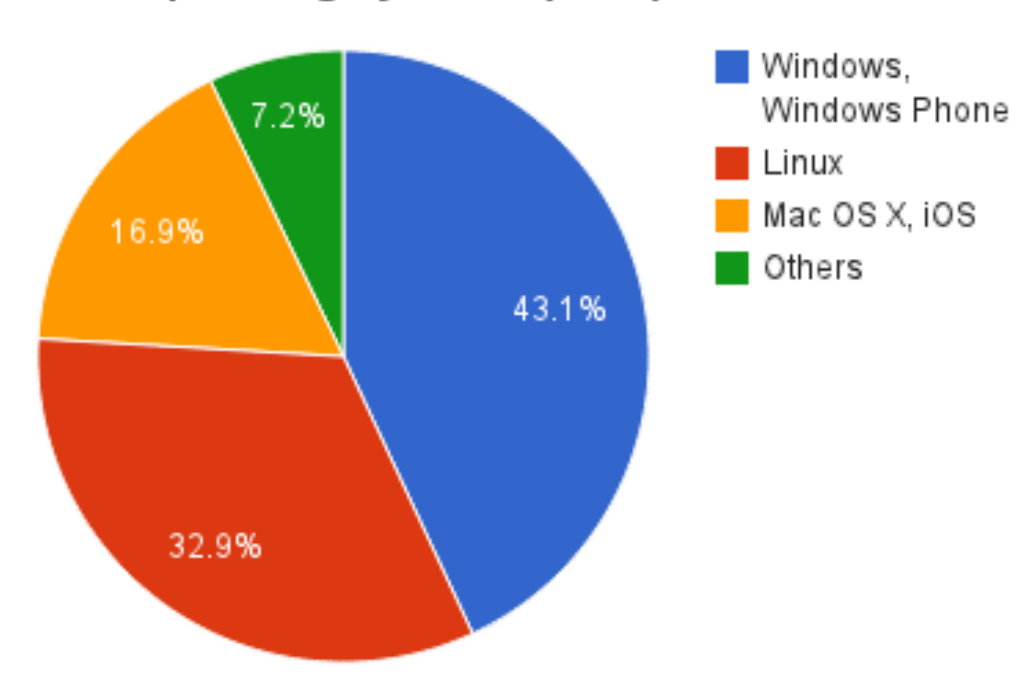

## **Distribuições GNU/Linux**

- O Linux possui vários sabores e estes são chamados de distribuições
- Uma distribuição é um kernel, acrescido de programas escolhidos
- $\rightarrow$  Exemplos de distribuição populares
	- Ubuntu
	- Debian
	- Mint
	- Fedora
	- Open Suse

- Cada distribuição possui particuladores
	- forma de se instalar um software
	- interface de instalação SO
	- **· interface gráfica**
	- **E** suporte a falhas

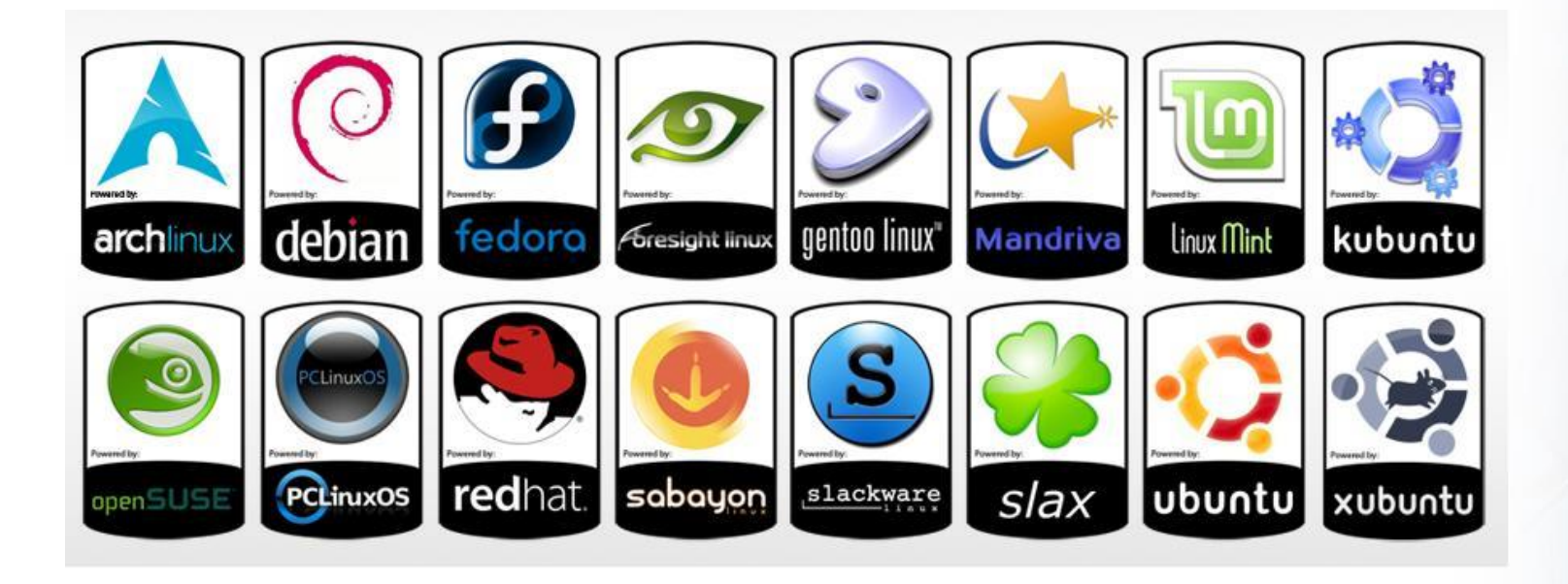

Distribuce (%)

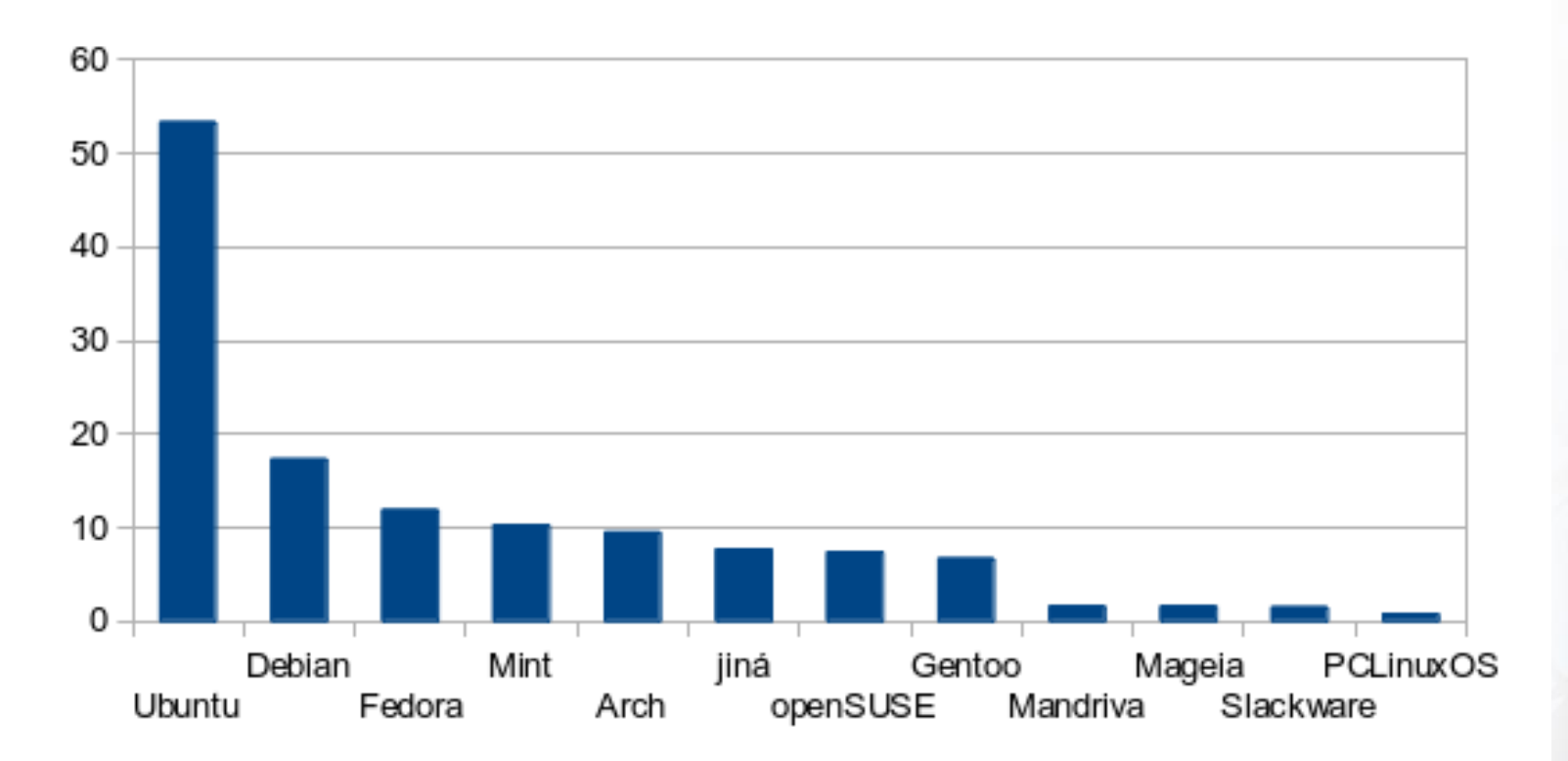

## **Interfaces gráficas**

## **Interfaces gráficas**

- $\rightarrow$  A interface gráficas é uma das principais partes do Linux
- Diferente do windows, os usuários do Linux possuem várias opções
	- GNOME
	- KDE
	- Unity
	- XFCE
	- LXDE
	- Fluxbox
	- etc

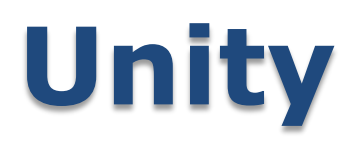

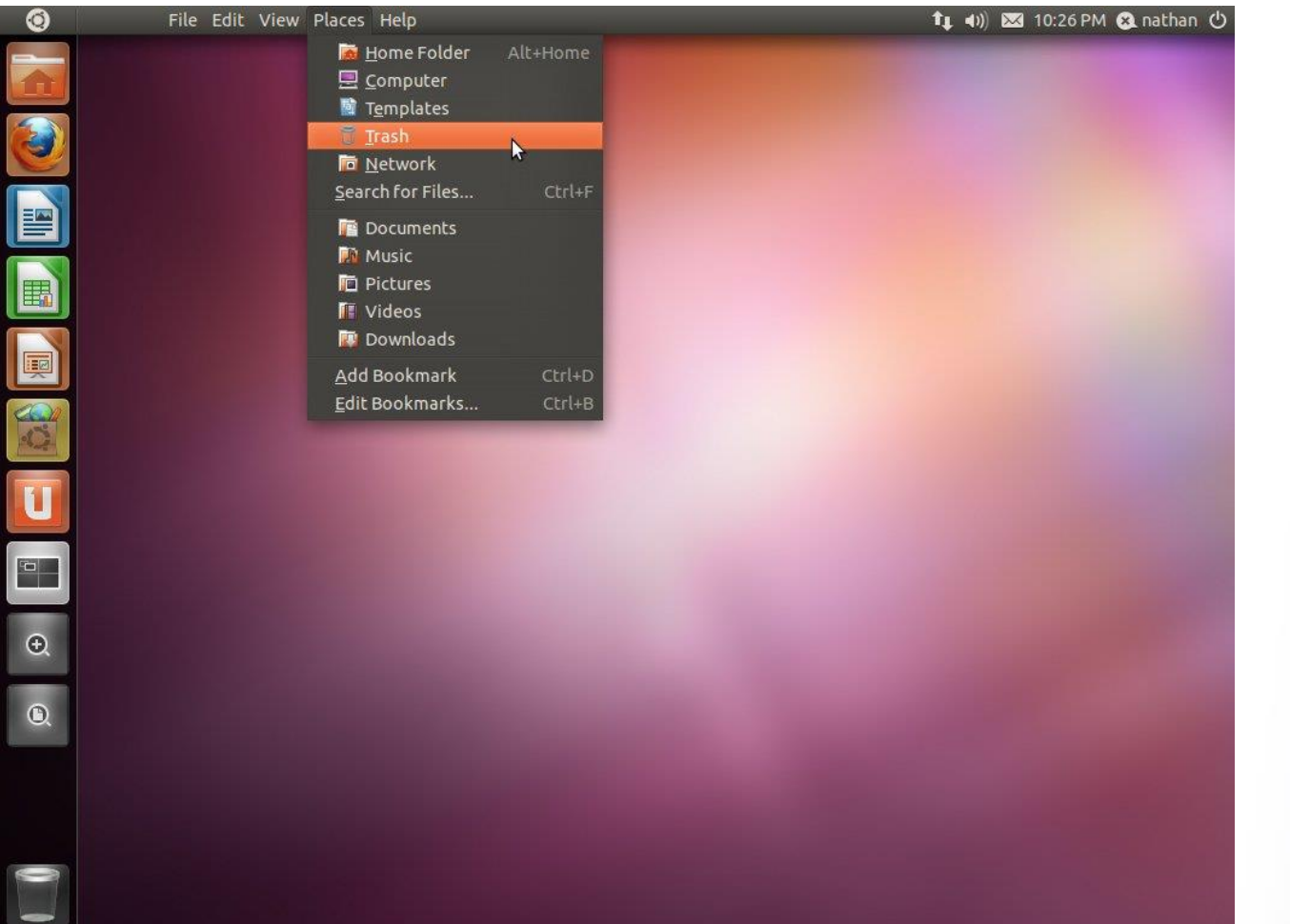

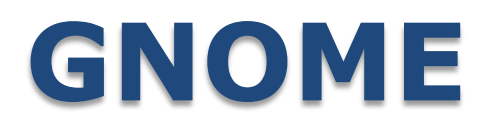

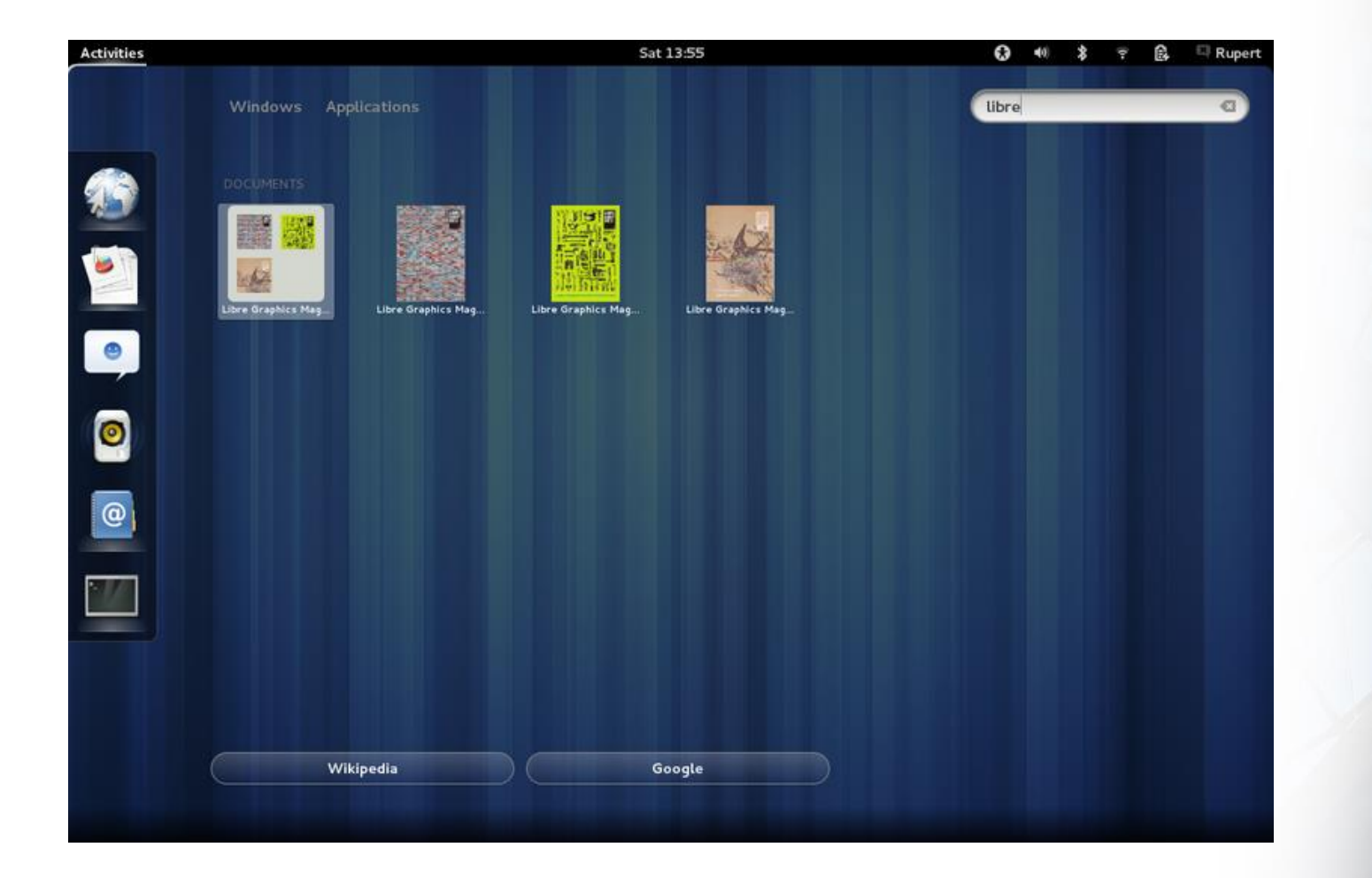

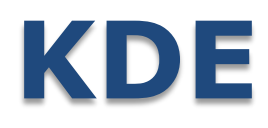

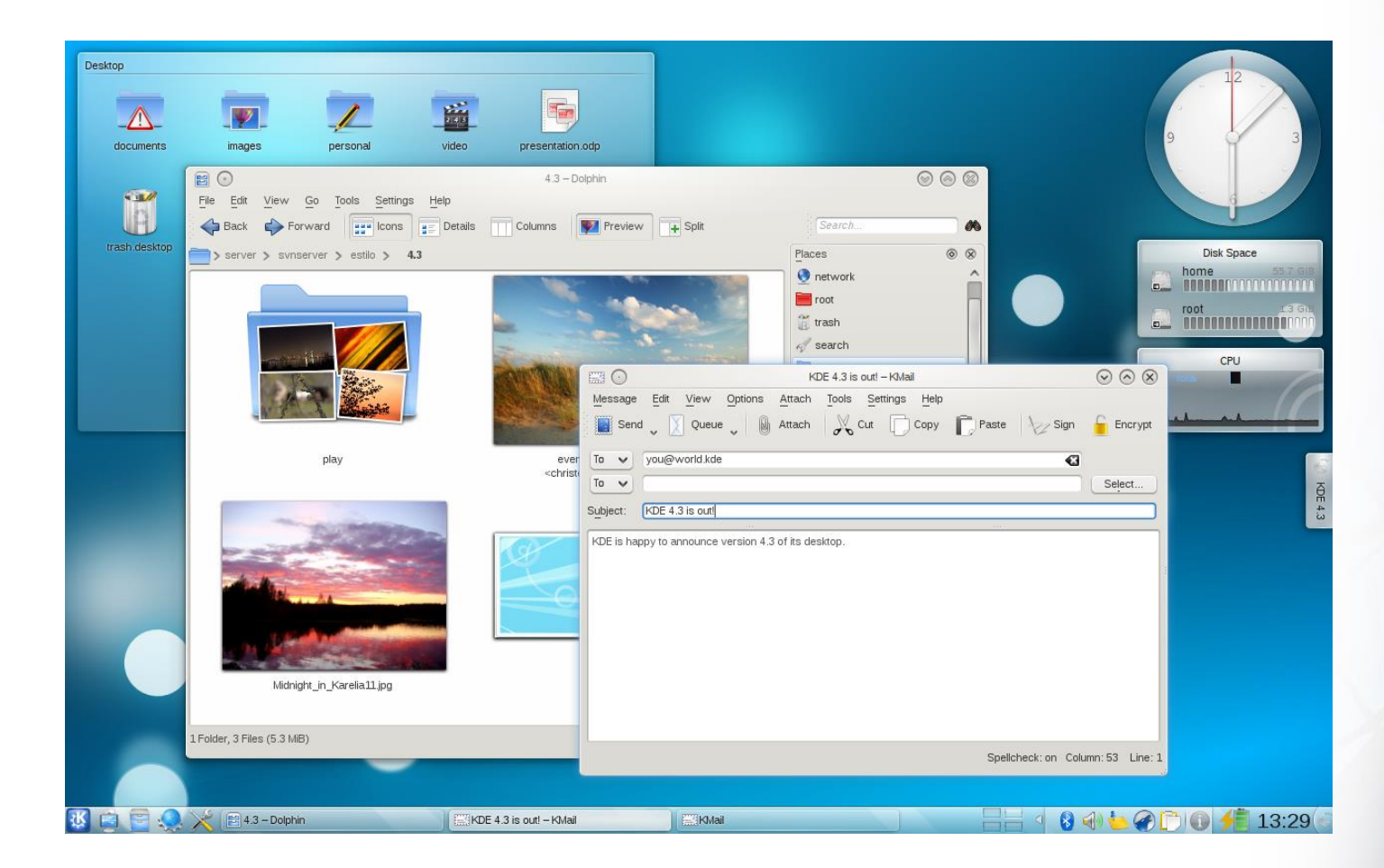

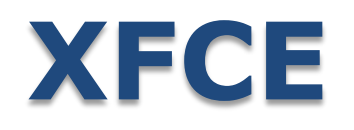

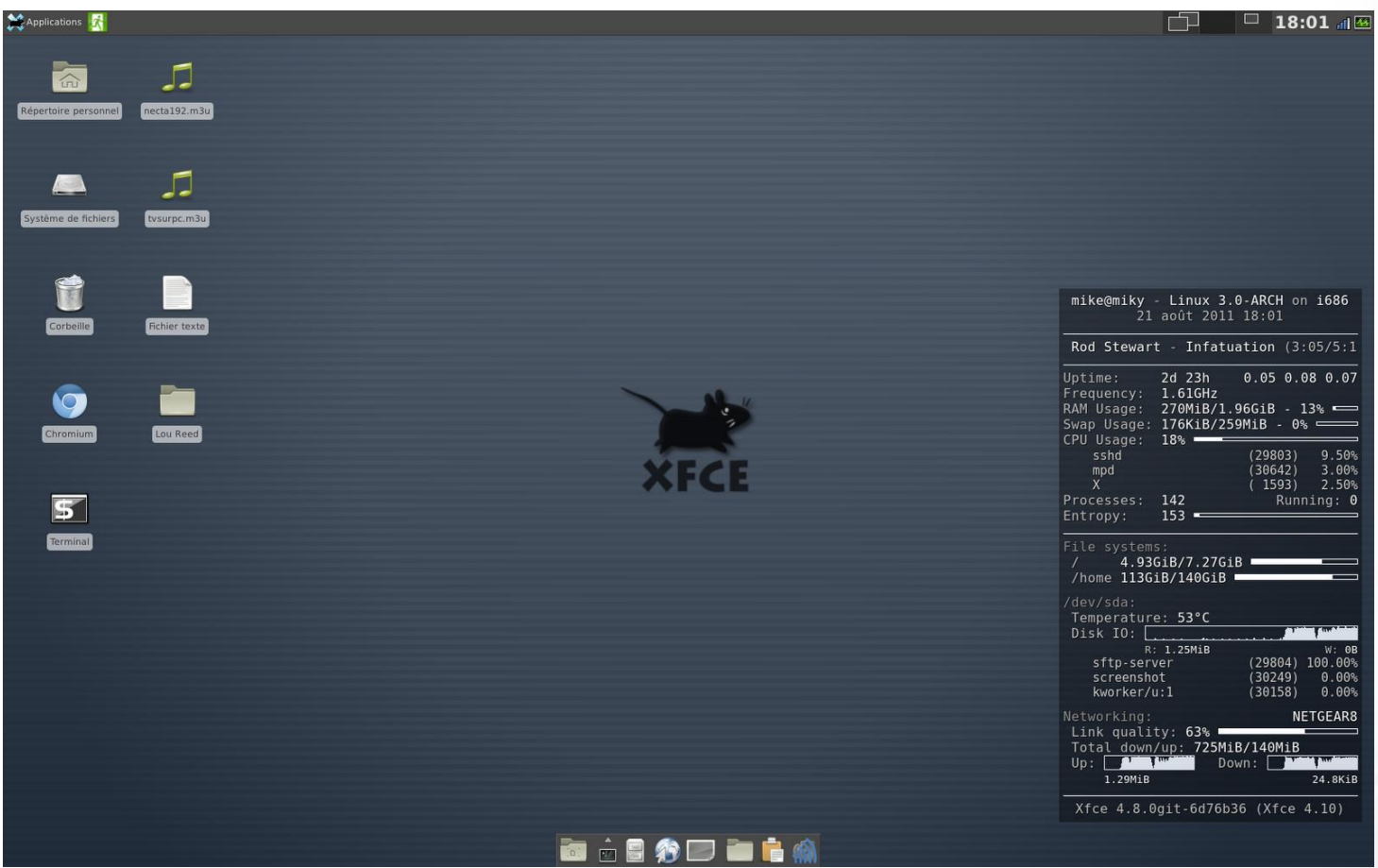

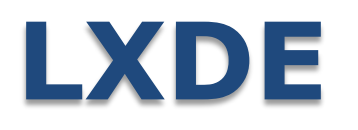

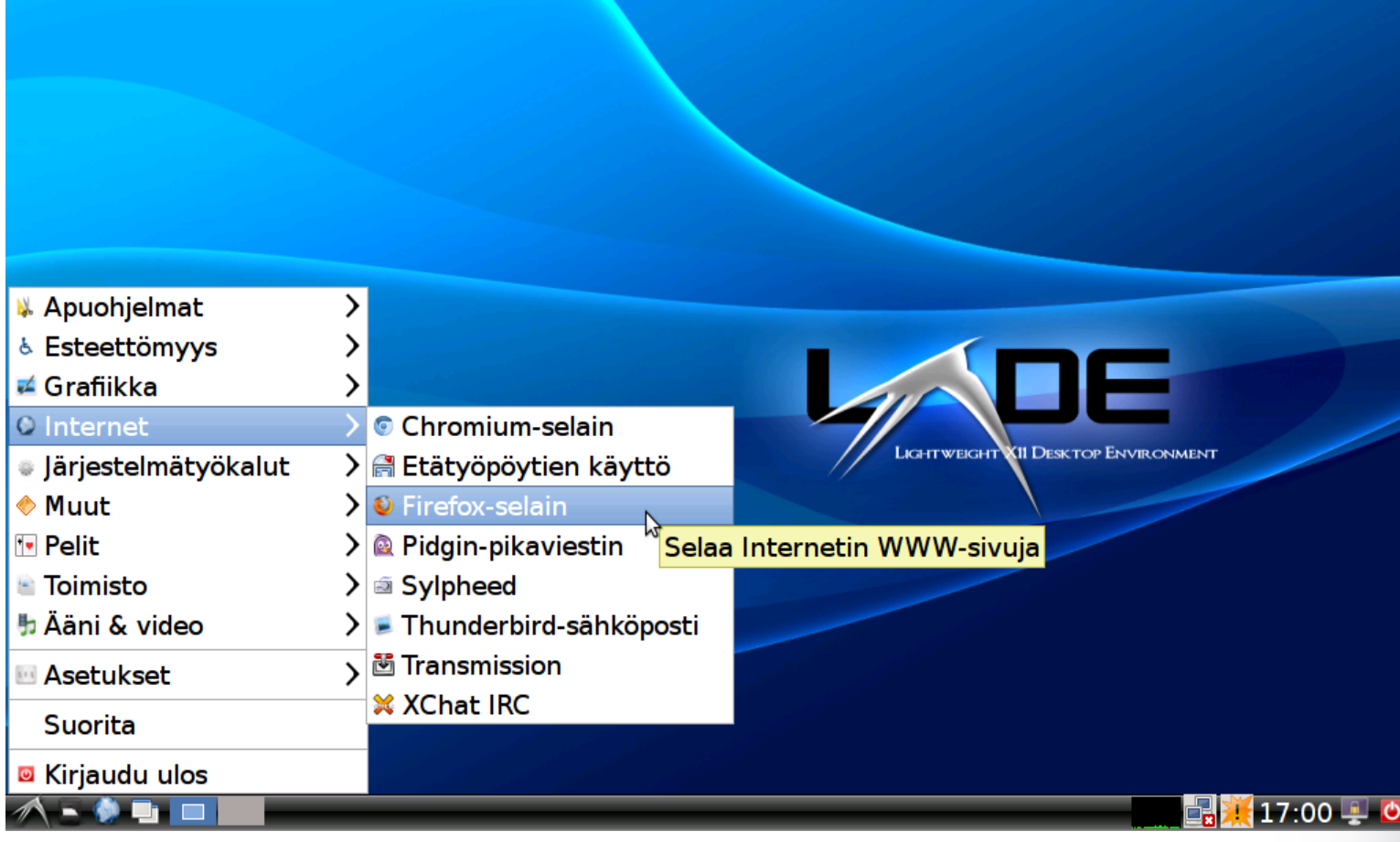

### **Interfaces gráficas**

 $\rightarrow$  Cada interface gráfica possui vantagens e desvantagens

- A escolha de uma ou outra é questão de gosto ou de recursos
	- **Alguns interfaces gráficas consomem** mais memória e processamento do que outras

#### **Ubuntu**

## **O que é Ubuntu**

- Ubuntu é a distro Linux mais popular no mundo
- Usa primeira versão foi lançada em 2004
- $\rightarrow$  O Ubuntu é um sistema operacional colaborativo, mas o comando por trás do sucesso deste sistema está nas mãos de uma empresa: a Canonical, que tem sua sede na Ilha de Man, na

## **O que é Ubuntu**

 $\rightarrow$  Instalar o Ubuntu é por vezes mais fácil que instalar, por exemplo, o Windows XP ou outra versão.

 Diferentemente do Windows, não existe pirataria com o Ubuntu, pois ele é um software livre e gratuito.

### **Como adquirir o Ubuntu**

 Fazendo o download da última versão no site do Ubuntu.

 $\rightarrow$  Solicitando o seu CD no site do Ubuntu, e em até 5 semanas você receberá o seu CD em casa.

 $\rightarrow$  Em revistas especializadas em Linux que trazem junto CDs.

#### **Como adquirir o Ubuntu**

 $\rightarrow$  Com algum usuário de Ubuntu, pois este possivelmente terá um CD da versão que ele estiver usando em seu PC.

 Em eventos da comunidade ou eventos de software livre em geral, que sempre acontecem nos mais diferentes lugares do Brasil.

#### **Como adquirir o Ubuntu**

 $\rightarrow$  Por ser livre e não existir pirataria, você pode conseguir com um amigo uma cópia do sistema ou cedê-lo uma cópia do Ubuntu, disseminando assim a cultura Open Source.

- http://www.ubuntu.com
- http://shipit.ubuntu.com

#### **Testando antes de Instalar**

 $\rightarrow$  O Ubuntu é um sistema flexível e vem em formato live CD.

- $\rightarrow$  Por ser live CD, é possível testá-lo antes de instalá-lo em seu HD.
- Basta colocar o CD do Ubuntu na unidade de CD-ROM de seu computador ou Notebook e inicializando o sistema por ele.

#### **Testando antes de Instalar**

 $\rightarrow$  Caso o seu computador não possua uma unidade de CD você também poderá testar o Ubuntu antes de instalar.

 É possível criar um Pen Drive de inicialização do sistema diretamente do site do Ubuntu, e com ele você poderá inicializar o sistema.

## **Opções para download**

- $\rightarrow$  Geralmente as distribuições disponibilizam versões com diferentes interfaces gráficas
	- **E Ubuntu:** unity
		- *www.ubuntu.com*
	- **Kubuntu**: kde
		- *www.kubuntu.org*
	- **Xubuntu**: xfce
		- *www.xubuntu.org*
	- **Lubuntu**: lxde
		- *www.lubuntu.net*

#### **Utilizando o Ubuntu**

## **Vamos ao Ubuntu ( unity )**

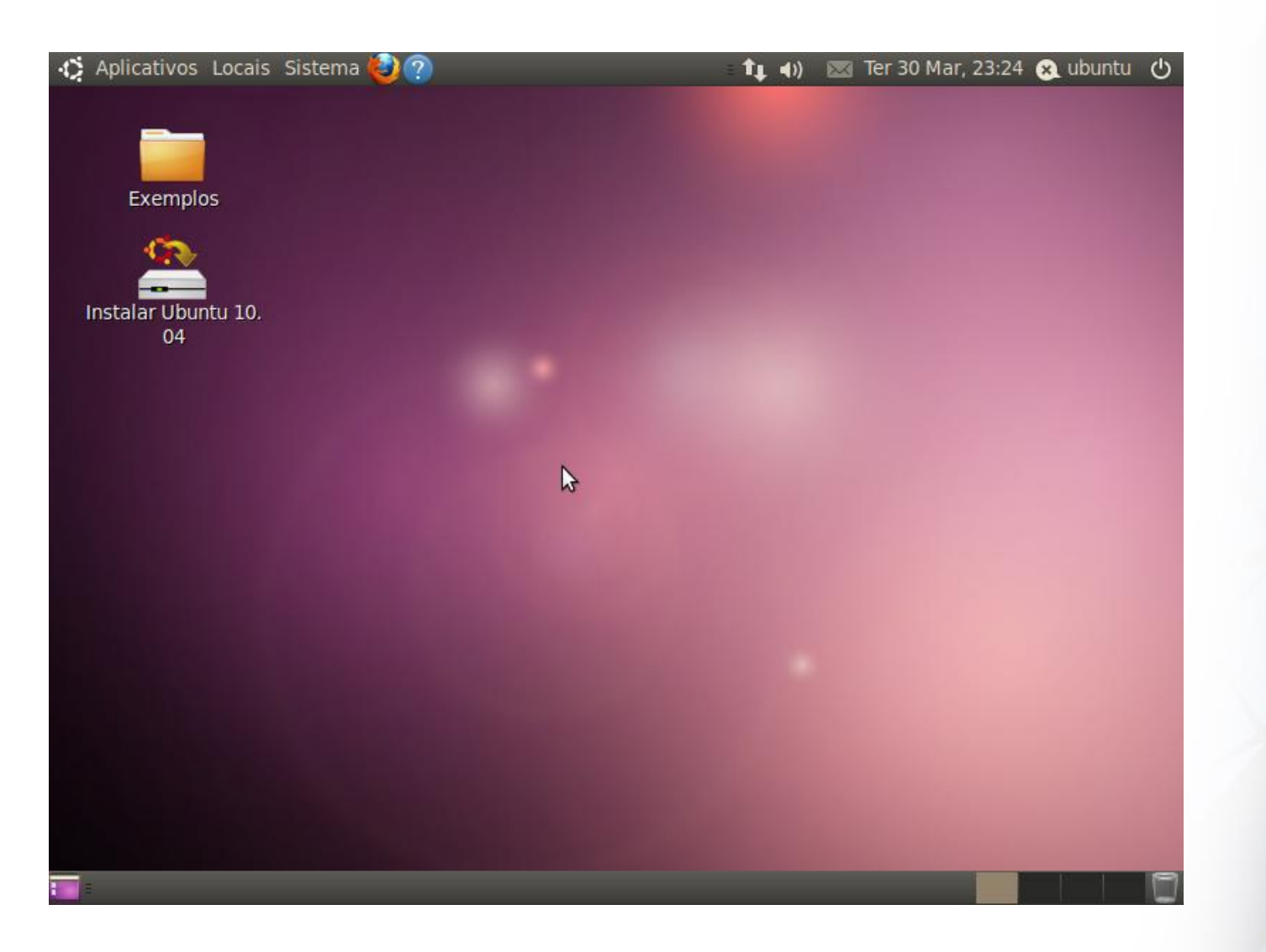

#### **Desktop Ubuntu**

- A área de trabalho ou "Desktop" é a primeira tela que você tem quando o computador está pronto para uso.
- $\rightarrow$  Na área de trabalho podem ficar ícones, pastas e arquivos.
- $\rightarrow$  Temo o "Papel de parede" que no Ubuntu é chamado de "Fundo de tela".

# **Área de Trabalho**

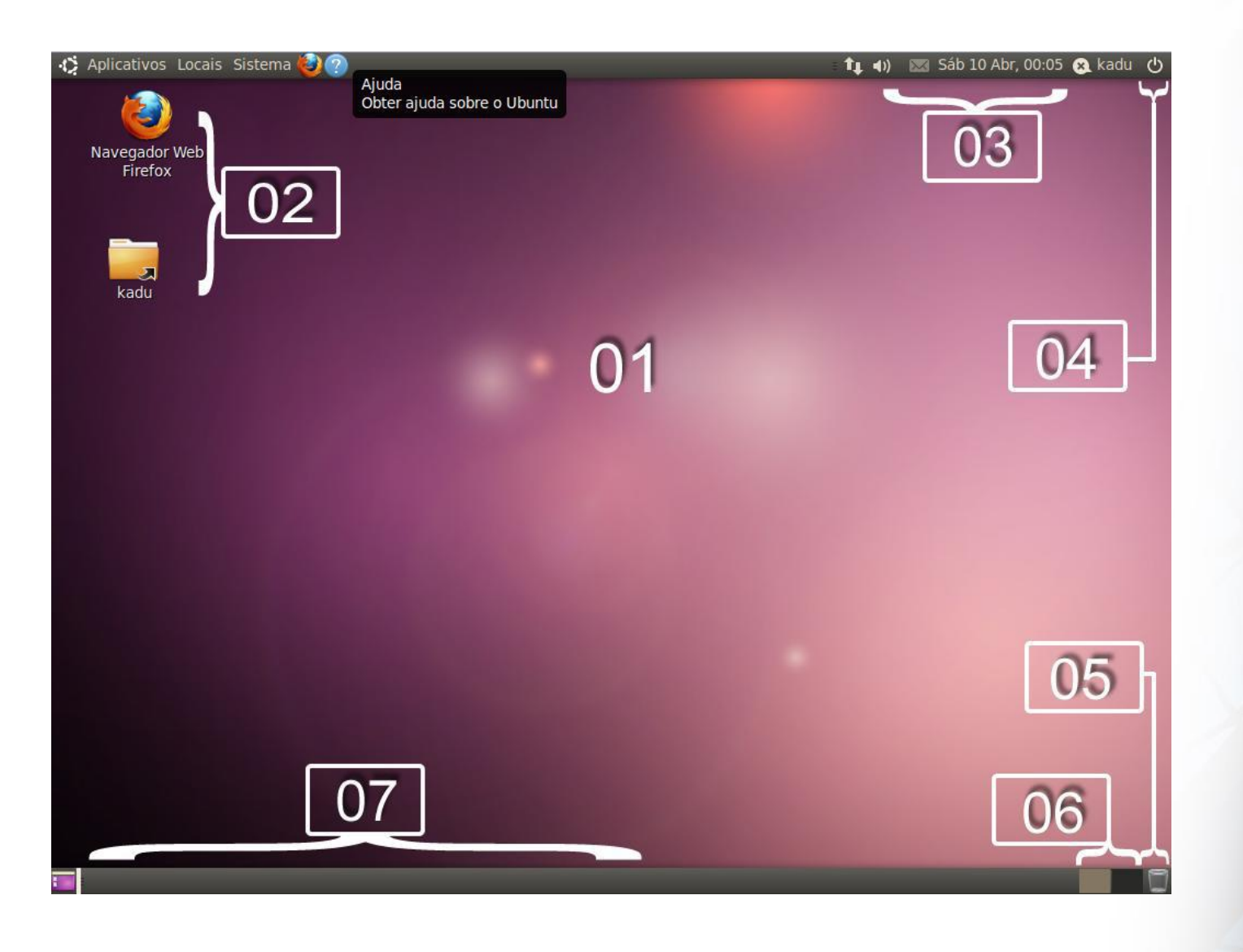

# **Itens da Área de Trabalho**

- $\rightarrow$  1. Desktop
- $\rightarrow$  2. Ícones
- 3. Área de notificações
- 4. Botão para encerrar a sessão de uso/desligar/reiniciar
- $\rightarrow$  5. Lixeira
- 6. Áreas de trabalho disponíveis
- 7. Barra de tarefas

## **Na Área de Notificação são encontrados…**

- $\rightarrow$  Relógio: Apresenta a hora e a data atual.
- $\rightarrow$  Icones: Programas que rodam em segundo plano, qualidade de recepção de sinal wi-fi e mensagens de e-mail são mostrados com pequenos ícones ao lado do relógio.

Nome do Usuário utilizando a sessão.

## **Na Área de Notificação são encontrados…**

- $\rightarrow$  Notificador de mensagens: Fica junto ao nome de usuário e apresenta mudanças relativas ao estado do usuário em programas de mensagens instantâneas integrado ao ambiente de trabalho.
- Botão desligar/reiniciar/encerrar sessão: Permite desligar, reiniciar ou encerrar a sessão de uso atual do Ubuntu.

#### **O Ambiente de Trabalho**

- $\rightarrow$  O Ambientes de trabalho é na verdade, a interface gráfica de usuário, também chamadas de "GUI".
- $\rightarrow$  Os principais sistemas operacionais para computadores pessoais nos dias de hoje vêm dotados de uma interface gráfica.
#### **O Ambiente de Trabalho**

- $\rightarrow$  No Ubuntu, embora o ambiente padrão seja o Gnome, é possível instalar outros ambientes de trabalho.
- $\rightarrow$  Para tanto podemos utilizar o Kubuntu, ( KDE ), Xubuntu ( XFCE ) ou outros.
- $\rightarrow$  Cada um com seu próprio visual e comportamento.

## **Menus do Ubuntu**

#### **Menus do Ubuntu**

- $\rightarrow$  Diferentemente do Windows, no Ubuntu não temos um menu "Iniciar".
- $\rightarrow$  Os menus no Ubuntu são mais completos que levam você diretamente ao local aonde você quer chegar.
- $\rightarrow$  O primeiro deles que veremos a segui é o Menu "Aplicativos".

#### **Menu Aplicativos**

- $\rightarrow$  O Menu "Aplicativos" e está dividido por categorias.
- $\rightarrow$  Em Multimídia, por exemplo, é possível iniciar o programa que irá tocar suas músicas ou seu DVD.

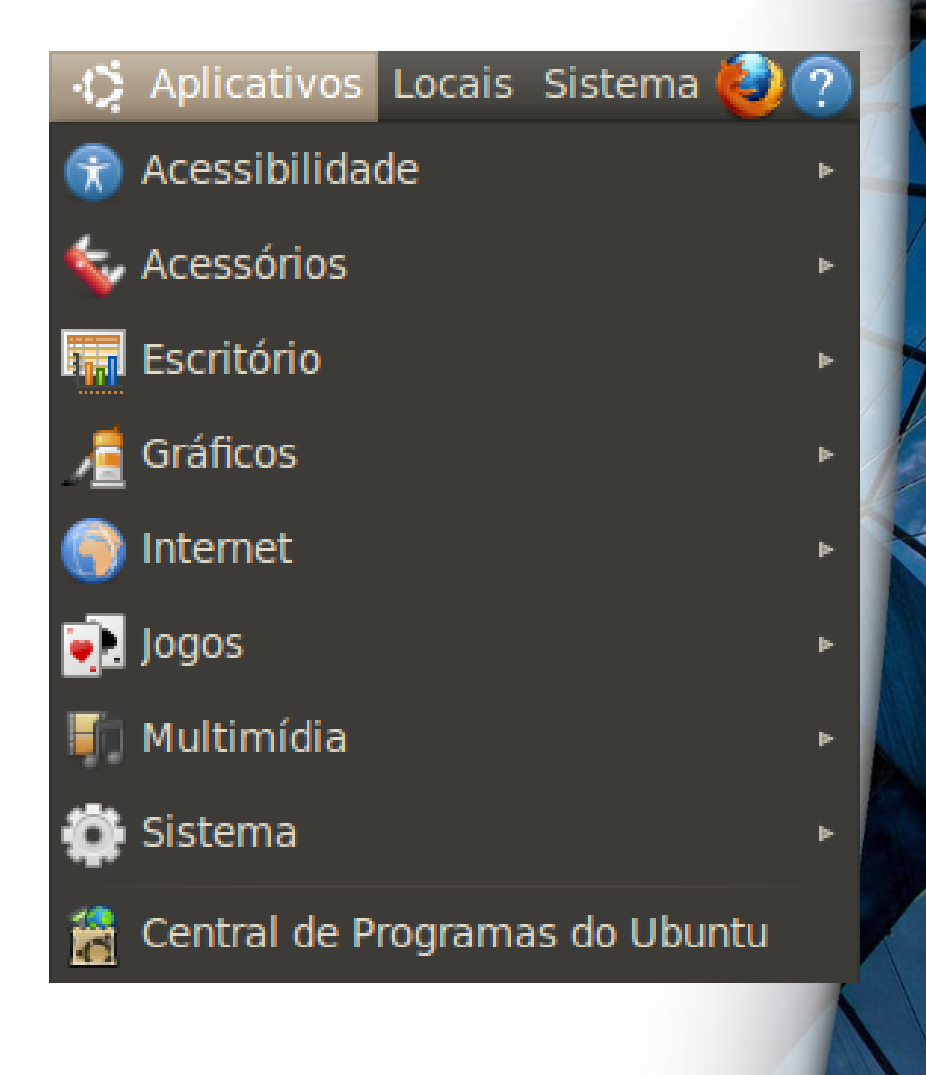

### **Menu Locais**

 $\rightarrow$  O menu "Locais" mostra as pastas do computador que você tem acesso, como Documentos, Música, Imagens, Vídeos.

 $\rightarrow$  Os drives de mídias montadas (como pen drives, CDs e DVDs).

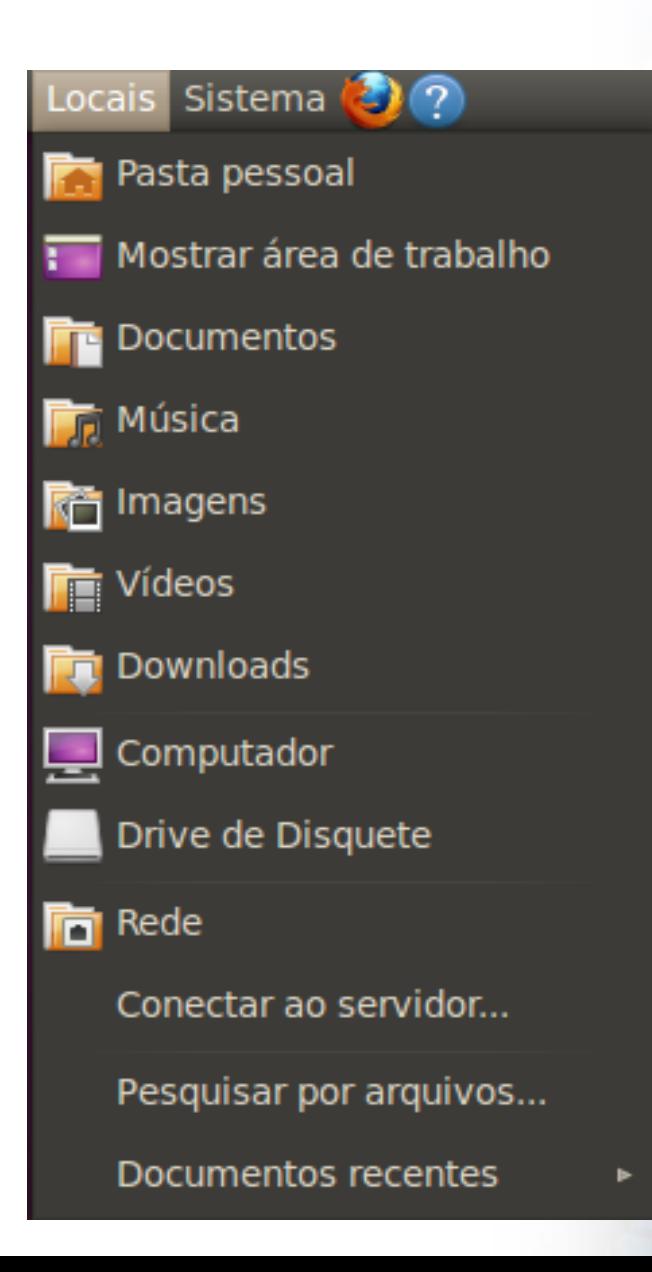

#### **Menu Sistema**

- $\rightarrow$  Permite acesso as funções de configuração, administração e personalização do sistema.
- Adicionar outros usuário no computador.
- $\rightarrow$  configurar proteção de tela, etc.

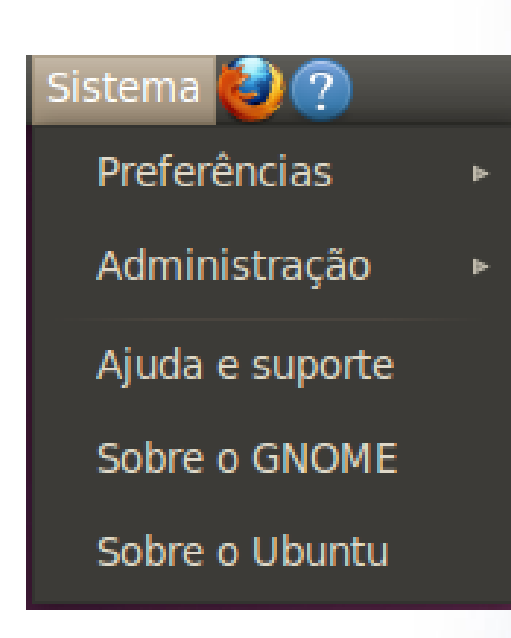

#### **Menus de Contexto**

- $\rightarrow$  Menus de contexto são aqueles que mudam conforme o contexto, como o nome diz e são acessados clicando-se em determinadas áreas ou arquivos com o botão direito do mouse.
- Tem diferentes funções dependendo de onde ele está sendo utilizado.
- No Desktop, em Diretórios ou em Arquivos.

### **Menu de Contexto ( Desktop )**

- $\rightarrow$  No Desktop, por exemplo, podeos criar pastas, criar lançadores (atalhos), documentos (do Libre Office por exemplo).
- $\rightarrow$  Alinhar os ícones no Desktop, ter acesso as configurações de tema e "Alterar plano de fundo".

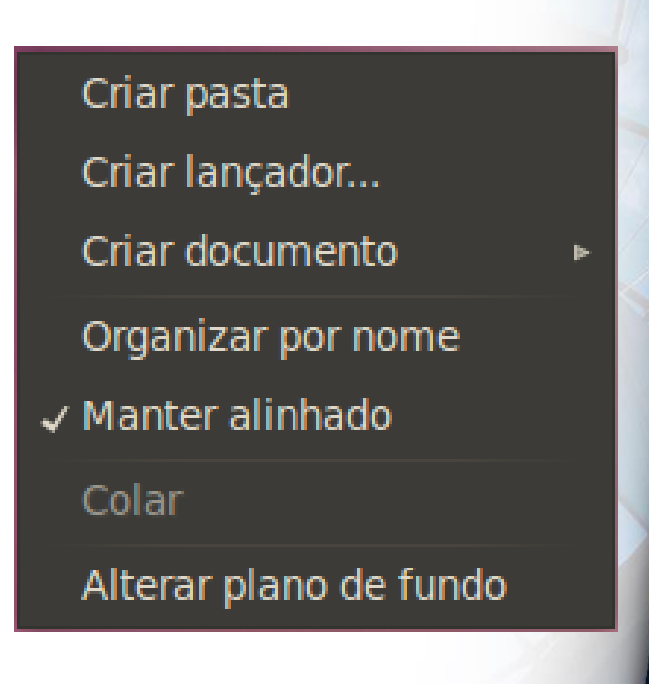

#### **Menu de Contexto ( em diretórios )**

- $\rightarrow$  Em diretórios, ou pastas do sistema, o menu de contexto de comporta forma um pouco diferente do que no Desktop.
- Podemos "Ampliar" ou "Reduzir" o tamanho de visualização das pastas.

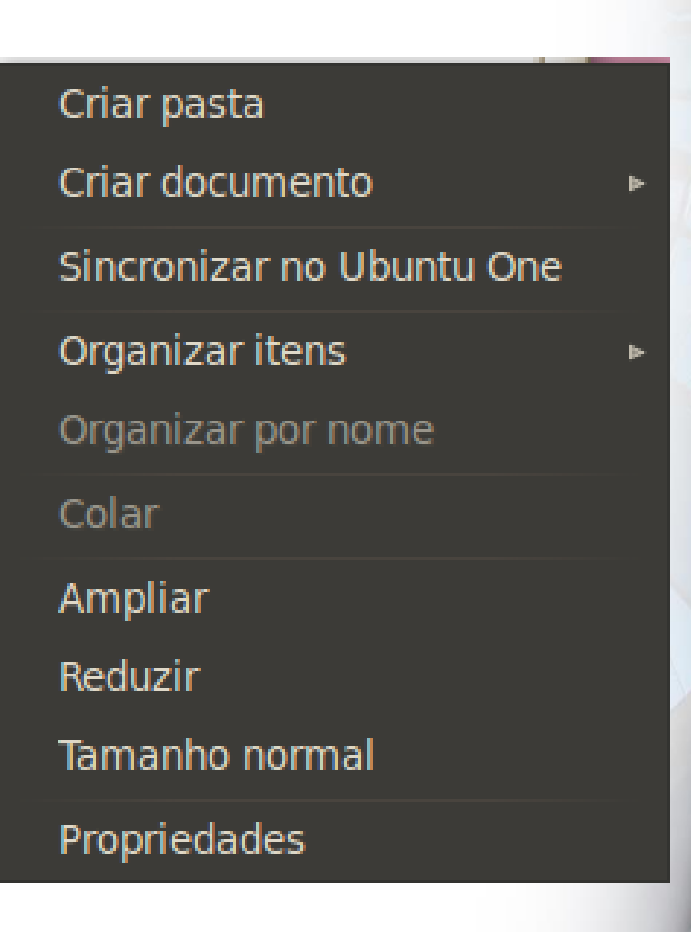

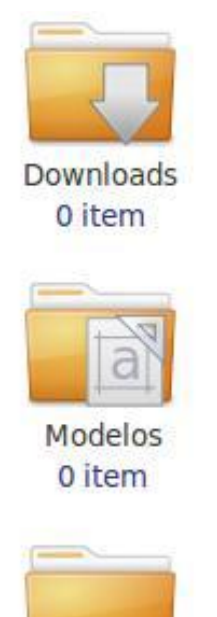

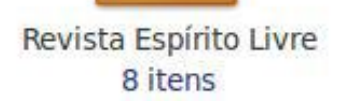

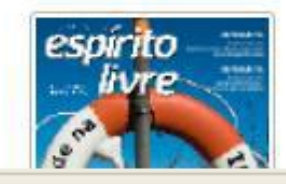

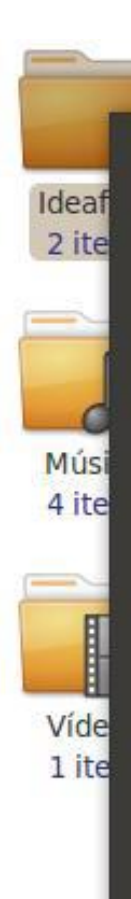

Abrir Abrir em nova aba Abrir em nova janela Abrir com outro aplicativo... Recortar Copiar Colar na pasta Criar link Renomear... Copiar para Mover para Mover para a lixeira Enviar para... Comprimir... Opções de Compartilhamento Sincronizar no Ubuntu One Propriedades

- $\rightarrow$  O menu de contexto em arquivos é um pouco maior que em outras áreas do sistema. I
- $\rightarrow$  É possível realizar várias tarefas com apenas dois cliques do mouse.
- $\rightarrow$  Pode se aplicado sobre Arquivos e Pastas

- $\rightarrow$  Temos:
	- "Abrir",
	- "Abrir em nova aba"
	- "Abrir em nova janela"
	- "Abrir com outro aplicativo"

#### $\rightarrow$  Temos também:

- "Recortar"
- "Copiar" e "Colar"
- "Criar link"
- "Renomear"
- "Mover para" e "Mover para a lixeira"

- $\rightarrow$  Temos ainda:
	- "Enviar para"
	- "Comprimir" ... para formatos .Rar .Zip .Tar
	- "Opções de Compartilhamento"
	- "Propriedades"

▪ "Sincronizar no Ubuntu One" recurso de armazenamento nas nuvens disponibilizado pela Canonical em abril de 2014.

- $\rightarrow$  Todo sistema operacional que se preze tem uma interface gráfica e um navegador (gerenciador) de arquivos.
- $\rightarrow$  No Windows temos o Explorer, no Mac é o Finder e no Ubuntu temos o Nautilus.
- $\rightarrow$  O gerenciador de arquivos permite movermos arquivos dentro das pastas do sistema.

- $\rightarrow$  Podemos abrir várias janelas ao mesmo tempo e arrastar arquivos e pastas entre elas.
- $\rightarrow$  Podemos também copiar e colar os arquivos, criar pastas e apagar arquivos em modo gráfico.
- Vamos ver agora gerenciador de janelas do Ubuntu.

- $\rightarrow$  Na parte superior temos os ícones para maximizar, minimizar ou fechar a janela, além, claro, do nome da pasta ou programa que está aberto naquele
- $\rightarrow$  Clicando com o mouse e segurando o botão, é possível mover a janela pela tela.
- Podemos também redimensionar a tela até o tamanho desejado.

- $\rightarrow$  Temos ainda ícones com as opções "Voltar" (volta a pasta anterior), "Avançar", "Abre a pasta Pai" (acessa a raiz da pasta Home.
- $\rightarrow$  Temos "Abra a sua pasta pessoal", que volta para a sua pasta Home.
- $\rightarrow$  As duas lupas que servem para dar zoom nas pastas e arquivos e a opção de menu "Visão em Ícones".

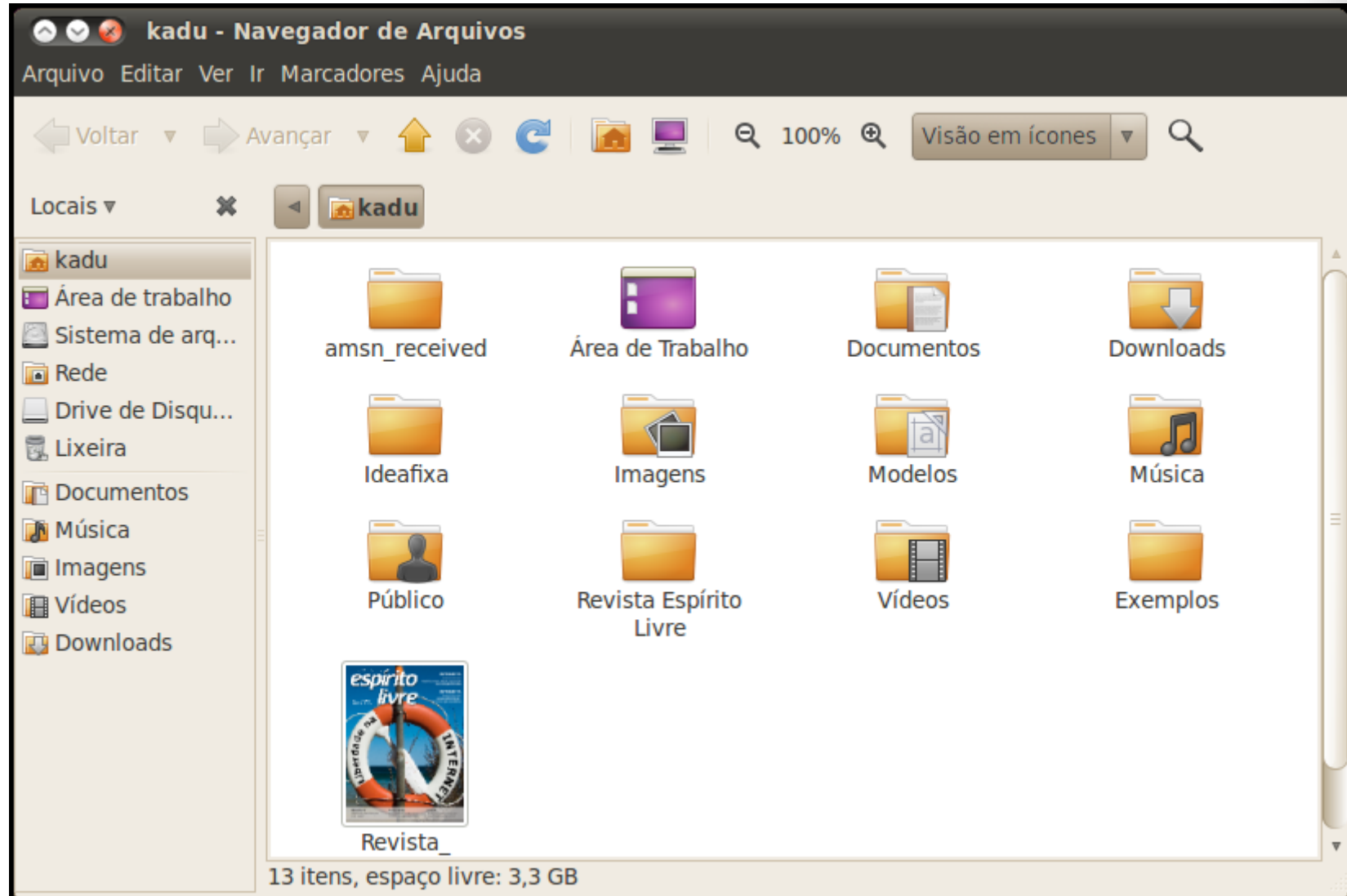

#### **Visualização de Arquivos**

- Através do ícone/menu "Visão em ícones" na parte superior da janela é possível alterar o modo como os arquivos e pastas estão sendo exibidos na tela.
- $\rightarrow$  Temos as opções:
	- "Visão em ícones"
	- "Visão em lista"
	- "Visão compacta".

## **Visualização de Arquivos**

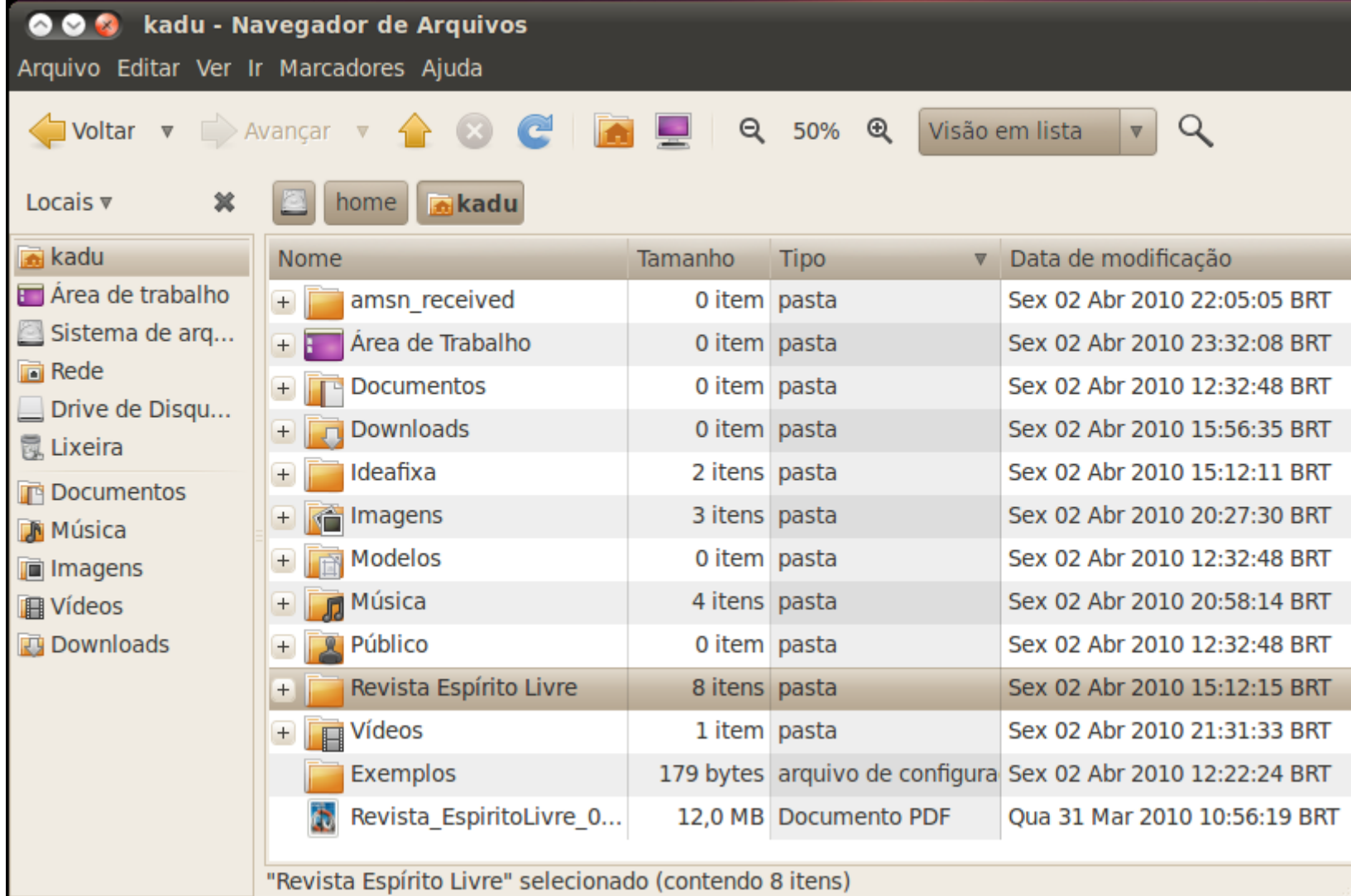

#### **A Pasta "Home"**

- A pasta "Home" é equivalente, a pasta "Meus documentos" do Windows.
- $\rightarrow$  Nela se encontram todas as pastas com seus arquivos pessoais, como músicas, fotos, vídeos ou qualquer arquivo que você queira guardar no computador.

#### **Criando uma Nova Pasta**

 $\rightarrow$  Criar pastas no Ubuntu é simples.

- $\rightarrow$  Embora a pasta Home já possua algumas pastas, pode ser que você queira criar uma pasta nova.
- $\rightarrow$  Para isto, basta clicar em um diretório ou no Desktop e selecionar a opção "Criar pasta".
- Uma nova pasta será criada e estará com a frase "Pasta sem título".

#### **Criando uma Nova Pasta**

 $\rightarrow$  Basta inserir o nome na pasta.

 $\rightarrow$  Se você esqueceu de colocar o nome ou quer mudar o nome colodado, basta clicar novamente com o botão direito do mouse e selecionar a opção "Renomear" e inserir o nome desejado.

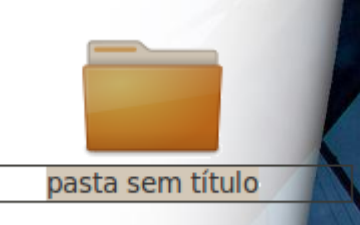

# **Outros Ícones do Ubuntu**

#### **Barra de Tarefas**

- $\rightarrow$  Ela fica localizada na parte inferior da tela. Ao ser minimizada através do botão central , na parte superior esquerda a janela irá ser reduzida para a barra de tarefas.
- $\rightarrow$  Para acionar novamente a janela, basta clicar com o mouse sobre a barra de tarefas e ela será restaurada ao tamanho inicial em sua tela.

#### **Lixeira**

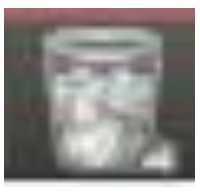

- $\rightarrow$  A lixeira fica localizada na barra de tarefas ou na parte direita do Navegador de arquivos.
- $\rightarrow$  Com a necessidade de espaço, os arquivos vão sendo excluídos automaticamente em definitivo.

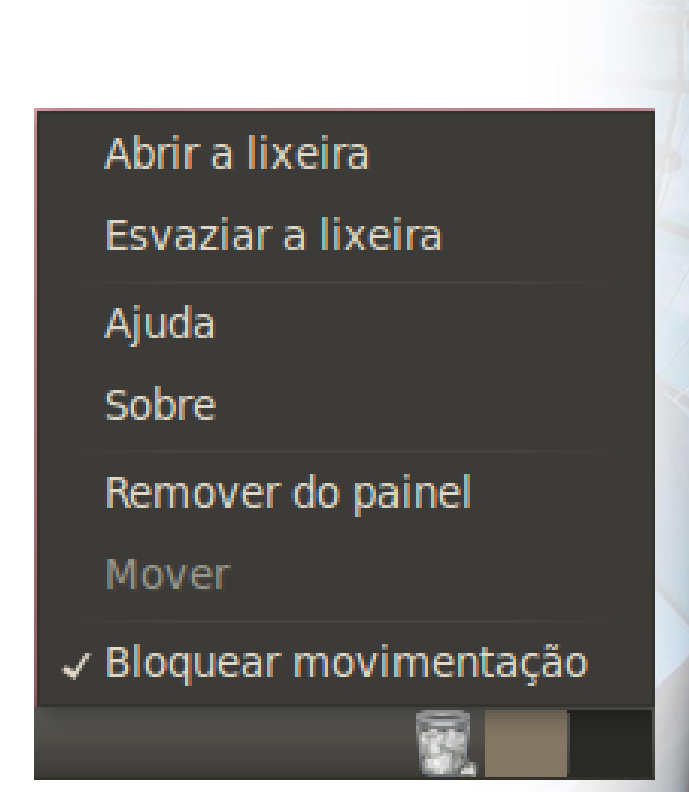

### **Restaurando Arquivos**

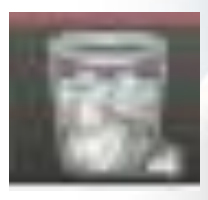

 $\rightarrow$  Para restaurar o arquivo excluído, clique com o botão direito do mouse sobre ele e escolha a opção "Restaurar".

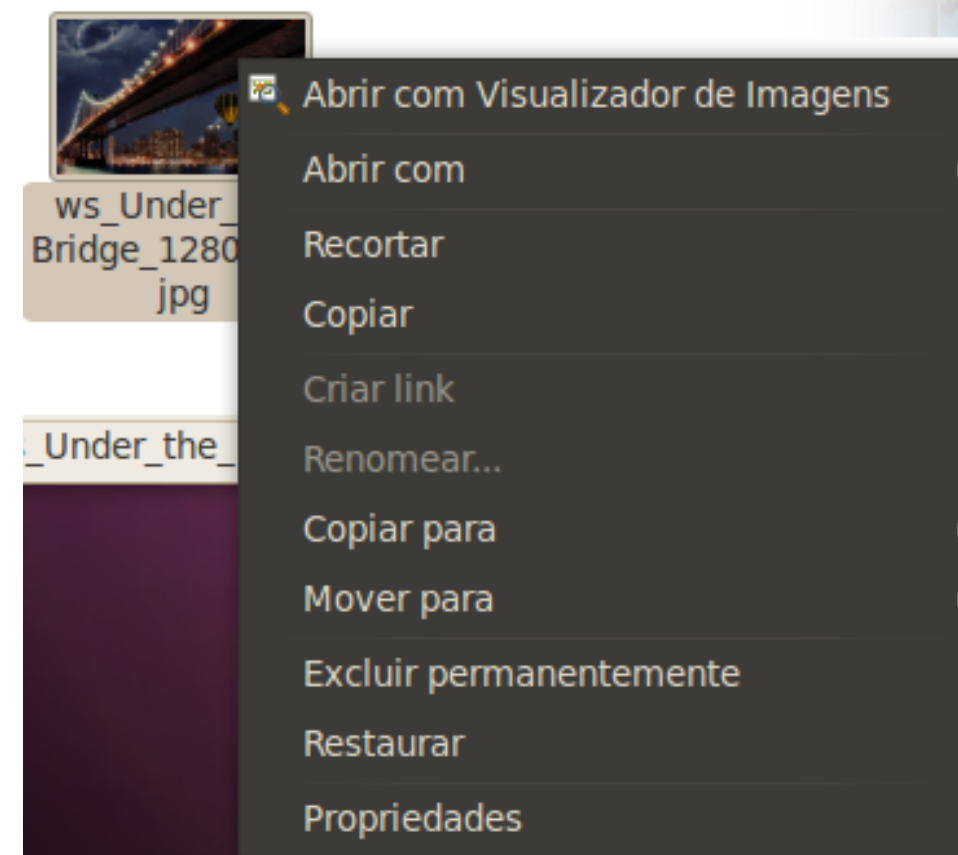

# **Área de Notificação**

 $\rightarrow$  O Ubuntu traz uma área de notificação com aparência translúcida que aparecerá quando você receber um e-mail, uma nova mensagem instantânea.

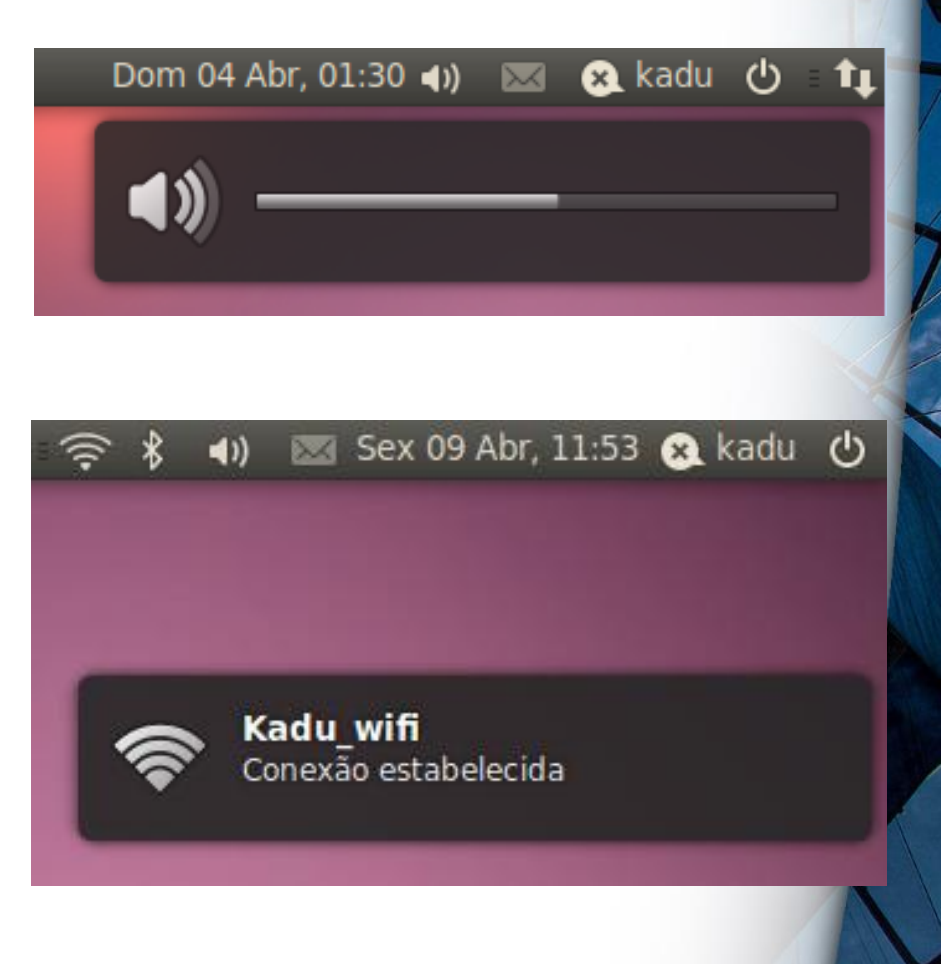

# **O Botão Desligar**

- O botão "Desligar" está localizado na barra superior do sistema.
- Através dele é possível, por Desligar, Reiniciar e Hibernar o Ubuntu .
- $\rightarrow$  Para retornar da Hibernação basta clicar no botão de ligar o computador.

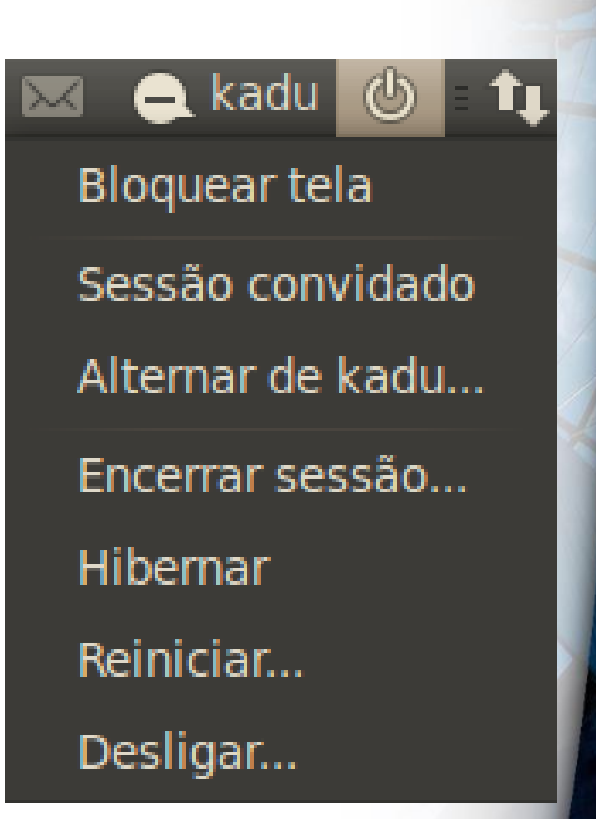

#### **Xubuntu**

# **O que é Xubuntu**

- $\rightarrow$  O Xubuntu é um derivado da distribuição Ubuntu GNU/Linux.
- $\rightarrow$  Ele se serve do ambiente XFCE deixando de lado o Unity.
- $\rightarrow$  Isto permite que seja rodado sem dificuldade em computadores mais antigos, com baixos recursos.

# **O que é Xubuntu**

- $\rightarrow$  O Xubuntu também utiliza principalmente aplicativos GTK+ que foram desenvolvidos para utilizar menos recursos que seus equivalentes GNOME.
- Mesmo assim, o Xubuntu tem acesso aos mesmos arquivos de aplicativos que o Ubuntu e pode executar a maioria dos mesmos aplicativos com apenas pequenas diferenças na *interface* (devido à utilização de ambientes diferentes).

# **O que é Xubuntu**

- $\rightarrow$  Para os amantes de XFCE ou para os que possuem um computador menos "potente", o Xubuntu é uma ótima opção.
- $\rightarrow$  No Brasil ainda são largamente empregados computadores antigos, com baixa capacidade de processamento e pouca memória, tornando uma necessidade a existência de software que não exija muito desse hardware.

#### **Onde conseguir o Xubuntu**

- As imagens [ISOs] do Xubuntu estão disponíveis para download em [http://cdimage.ubuntu.com/xubuntu/d](http://cdimage.ubuntu.com/xubuntu/daily/current/) aily/current/
- Para obter maiores informações sobre o Xubuntu, temos o wiki oficial e o brasileiro

<https://wiki.ubuntu.com/Xubuntu> <http://wiki.ubuntu-br.org/Xubuntu-BR>

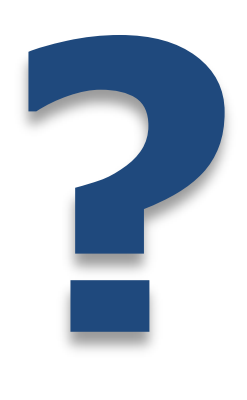